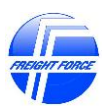

### Navigating the New Freight Force Website

The Freight Force Website has been redesigned for easier navigation and quicker access to important information directly from the **Tool Bar** at the top of the Home Page without the need to log in.

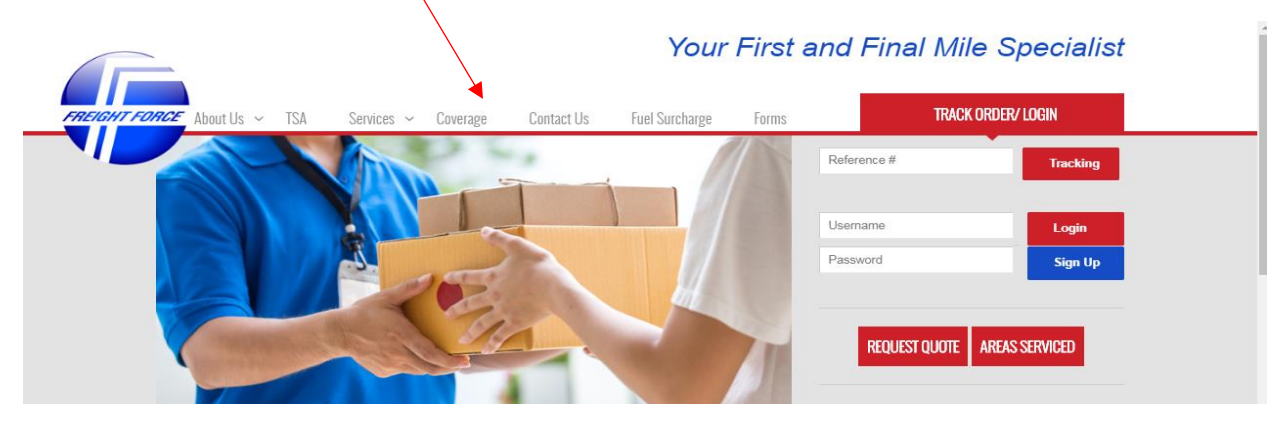

**About Us TSA**

Approved Motor Carriers provide

Force Approved Motor Carriers **Corporate Corporate office** 

## **Fuel Surcharge Forms**

The current and Next Week's Fuel Surcharge Terms and Conditions, the Freight Force Credit Application and Cargo Claim form

You can **Track individual shipments by entering your Reference Number, Request a Quote**, view the **Areas Served** by the Freight Force Approved Motor Carriers, **Login** is to obtain additional information (more on this below) and **Sign Up** to request a log in all from the Home Page.

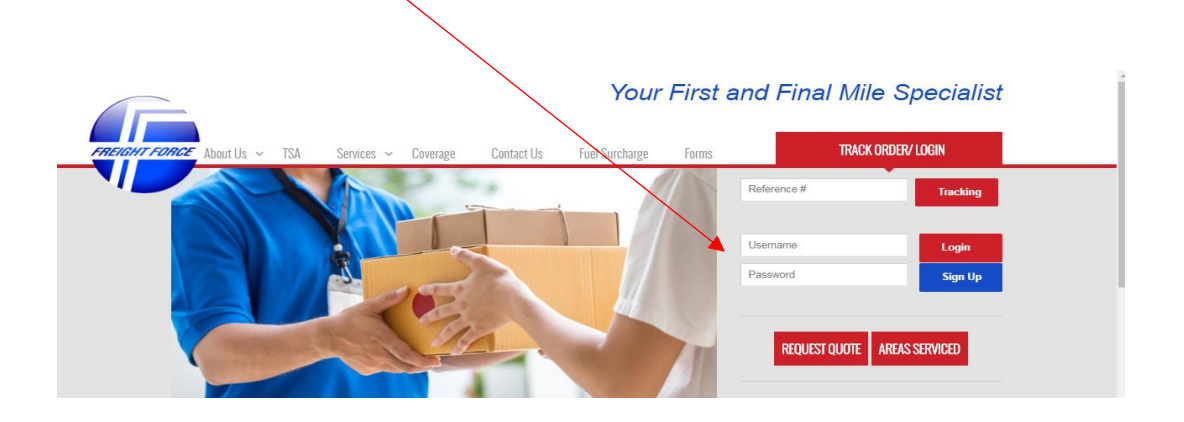

Our Story, Our Executives, Our Mission Obtain Freight Force Approved Motor Carrier TSA information

**Services** Set up any or all of the Freight Force Approved A list of the services that the Freight Force Motor Carriers as Authorized Representatives

## **Coverage Contact Us**

A map and listing of all of the Freight A list of the key contacts at the Freight Force

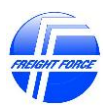

You can also select one of the boxes at the bottom of the Freight Force Home Page to go directly to the page for a specific service offering and also to view the contact information for the Corporate Sale Group.

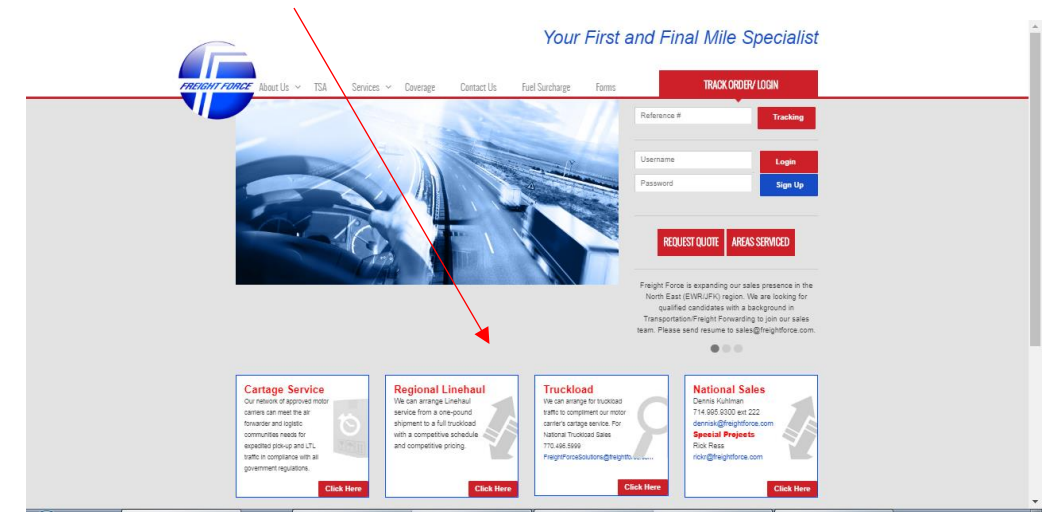

# **Registered Users Logging In**

Logging in takes the user to a customized Home Page that allows them access to all the available information from the Freight Force Home Page (Coverage, TSA, Forms, Fuel Surcharge, and Contact Us) as well as the following additional features:

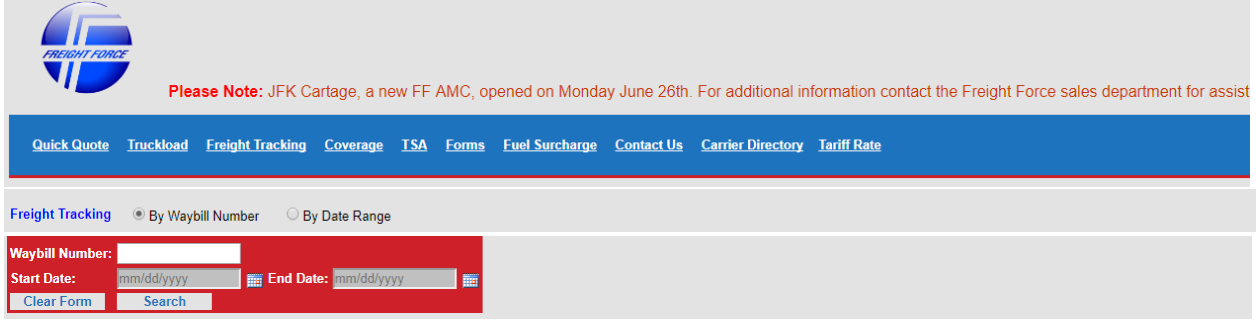

# **Quick Quote (See instructions below) Truckload Quote**

A copy of the quote will also be sent shipment to the Freight Force Approved Motor carrier providing the requested service and the Freight Force Corporate Sales group

Displays a quote based upon the shipment After completing the form and clicking on "Ask for information entered. Quote" the information will be sent to the Freight Force Solutions Group who will provide a quote for the

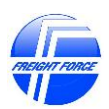

Navigating the New Freight Force Website

# **Freight Tracking Tariff Rate**

**Range.**

Allows the User to track by the Displays the user's current tariff for all of **Waybill number** as well as by a Date **Freight Force Approved Motor Carrier locations** 

Shipment tracking displays shipment status as well as additional shipment information such as **charges** and any document **Images** associated with the shipment

## **Carrier Directory**

Displays the contact information for all of the Freight Force Approved Motor Carriers

# **How to obtain a quote using the Freight Force Website**

Quotes may be obtained in one of two ways:

1. By selecting **"Request Quote"** from the Freight Force home page

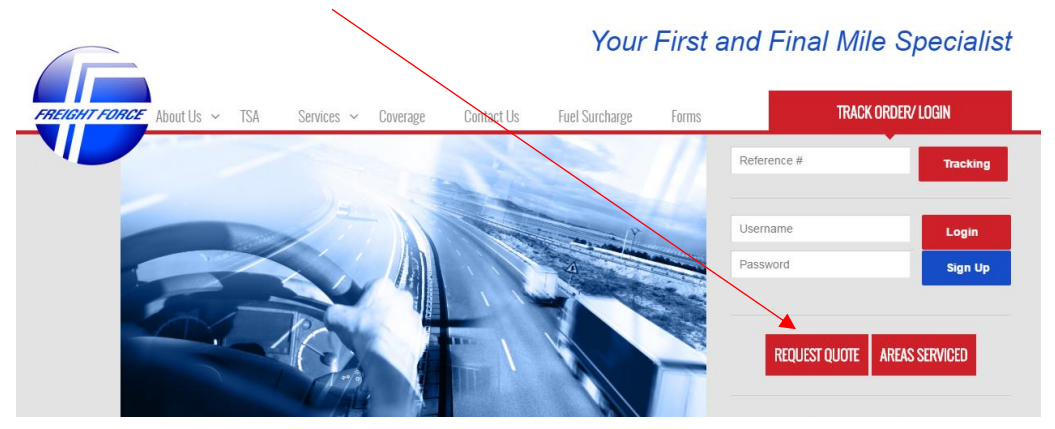

2. By selecting "**Quick Quote"** from the tool bar **after logging in** on the Freight Force home page.

**"Quick Quote"** is located at the upper left hand corner of the tool bar**.**

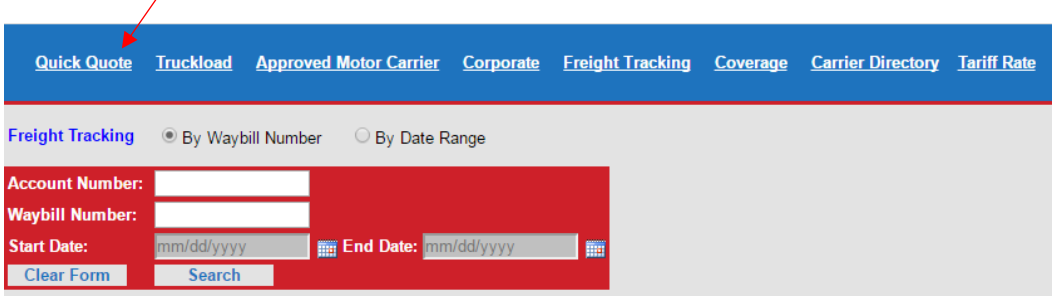

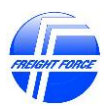

### **Regardless of which of the two options above you choose, please complete the following steps:**

## **1. Complete the first 5 fields**

First Name, Last Name, Email, Company Name, and Phone Number. Please note that if you have logged in and are using the Quick Quote option this will automatically be filled in based on your user login information.

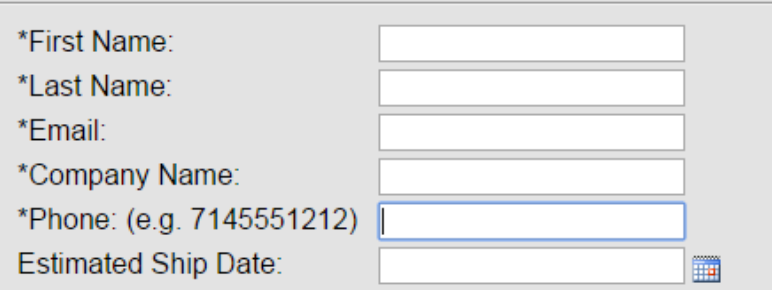

# **2. Select the type of service required. Freight Force offers 3 types of standard service. Please select one of the following options:**

## **Delivery:**

Recovering from a service provider (airline, line haul carrier, etc.) in the airport area and delivering to a consignee in a Freight Force Approved Motor Carrier's service area.

- Select the **"Freight Force Facility"** option
- Select the appropriate **Airport Code** for the **SHIPMENT ORIGIN**
- Enter the **consignee zip code** for the **SHIPMENT DESTINATION** in the **"Dest Zip Code box".**

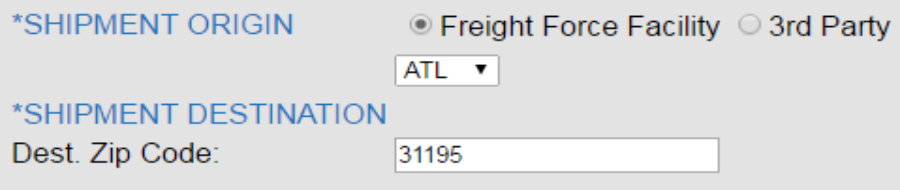

## **Pick Up:**

Picking up from a shipper in a Freight Force Approved Motor Carrier's service area and dropping at a service provider (airline, line haul carrier, etc.) in the airport area or bringing it back to the Freight Force carrier's dock for transfer to another carrier.

- **Select the "3rd party"** option for the **SHIPMENT ORIGIN**
- Enter the **shipper's zip code** in the **"Origin Zip Code"** box**.**

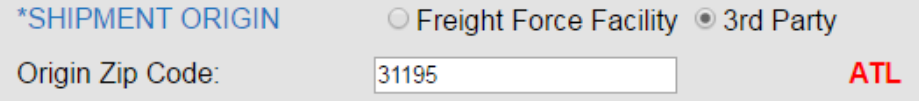

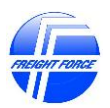

Please note that the airport code of the Freight Force Approved Motor Carrier providing the requested service will be displayed once the origin zip code is entered.

## **Other Shipments:**

For any shipments that are not covered by the standard Pick Up or Delivery Services in either 2a. Or 2b. above including shipments that are either dropped at or recovered from a service provider (line haul carrier, etc.) that is not in the airport area.

- Select the **"3rd Party"** option for the **SHIPMENT ORIGIN**
- Enter **shipper's zip code** in the **"Origin Zip Code"** box
- Select the **"3rd Party**" option for the **SHIPMENT DESTINATION**
- Enter the **Consignee's zip code** in the **"Dest Zip Code" box.**

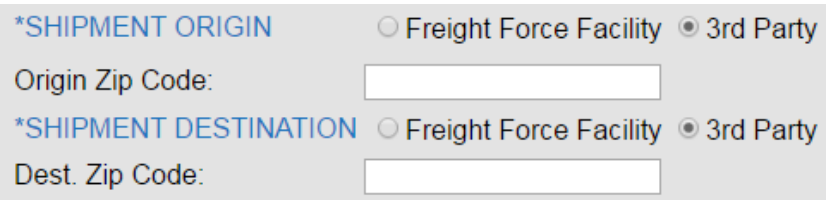

### **3. Enter the Weight and Dimensions for each piece**

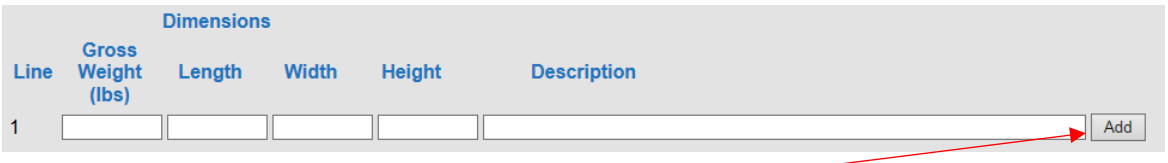

If you have more than 1 line item, click **"Add"**

NOTE: Actual weight will be compared to Dim weight and the larger of the two will be used for the quote.

## **4. Select any Accessorial charges that will apply**

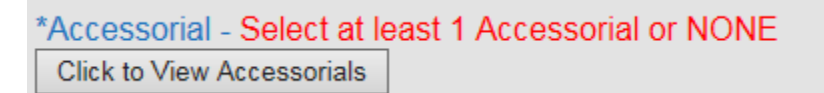

## **5. For "Other" shipments (2 c. above) select how the Accessorial charges will be applied.**

```
Apply Selected Accessorials to:
O Pick-up OR Delivery
◎ Both
```
If "Both" is chosen, the accessorial will be quoted twice, once for the Pick-up AND once for the Delivery

If either "Pick-up OR Delivery" is chosen, the accessorial selected will be quoted once.

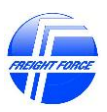

## **6. To obtain quote results:**

If you selected the **"Get Quick Quote "**option **after logging in**, click on the **"Get Quick Quote"** button at the bottom of the page**.**

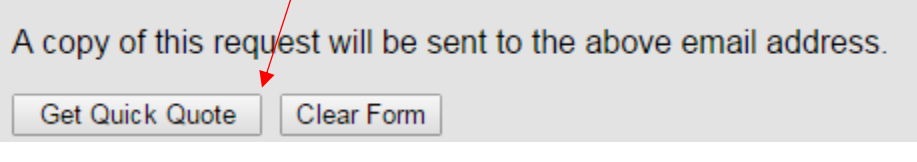

The quote will appear on the bottom of the form:

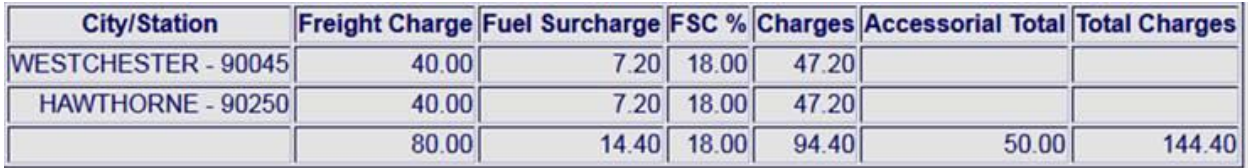

A copy of the quote will also be sent to you, the Freight Force Sales Department, and the Freight Force Approved Motor Carrier that would provide the requested service.

If you selected the **"Request Quote"** option from the Freight Force Home Page, click on the **"Ask for Quote"** button at the bottom of the page.

A copy of this request will be sent to the above email address.

Ask for Quote | Clear Form

A copy of the quote request will be sent to the person requesting the quote and the Freight Force Approved Motor carrier that would provide the requested service who will respond with a quote.

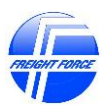

Navigating the New Freight Force Website